# ND' **CONNECTION PERFECTION**

# **USB 3.0 Hard Drive Enclosure OTB**

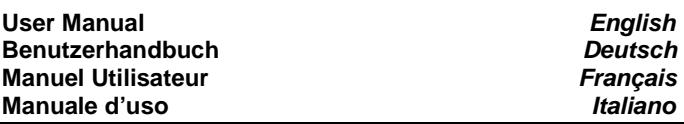

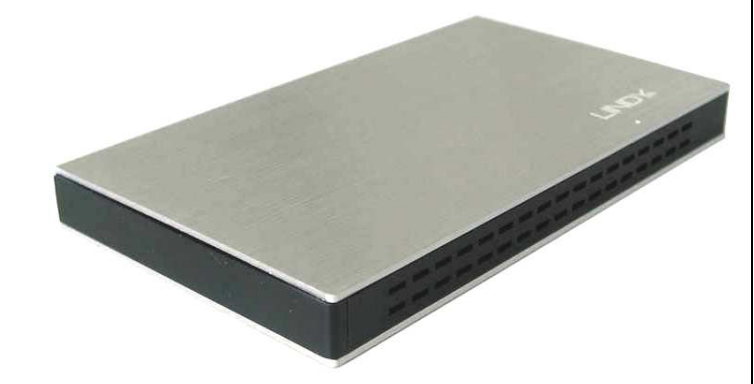

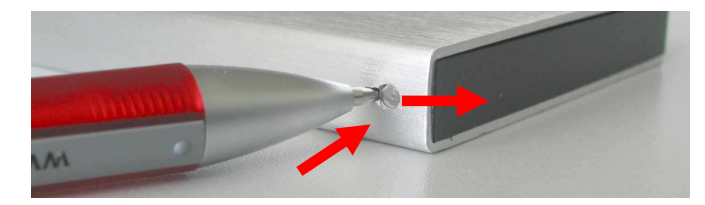

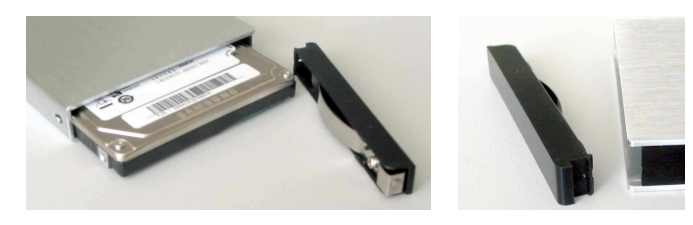

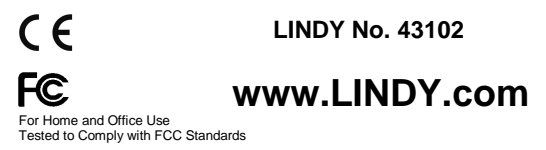

**English Manual** 

# **Installation**

 Remove the plastic end cover with a pen or appropriate tool as shown above. Press the metal latch slightly and push the plastic end cap out. Slide in the HDD so the connector properly fits into the backplane. Press it firmly and reinstall the end cap so both sides engage safely.

# **Operation**

## **One Touch Backup**

The One-Touch-Backup function allows easy and comfortable backup and restore of files and folders from your Windows computers to the USB HDD. OTB software has to be installed and started before OTB can work. Please find PC Clone EX Lite for download from the LINDY product website. Installation allows to select among various available languages. Start the OTB software either from the taskbar or Start menu. The software provides many features and configuration settings. Explore all features and try to get familiar with the options. You have to select the folders to be backed up. This also allows to limit the backup data to a reasonable amount. For subsequent backups you can select between full or incremental. The software also provides an Express Backup mode.

To use the One-Touch-Backup start the OTB software and select the folders to be backed up. By pressing the button at the case you can start the OTB.

## **Power Requirement**

USB 3.0 2.5" drive enclosures can normally be powered from a single USB 3.0 root USB port, as it provides up to 900mA.

If your HDD requires higher current (see HDD label) or if you want to connect this enclosure to USB 2.0 ports or a to a bus powered USB hub an optional regulated 5VDC power supply or the supplied USB power cable has to be connected in to the DC input of the enclosure, in addition to the standard USB cable.

## **Driver Installation**

Modern operating systems such as Windows 7, Vista and XP already include the necessary drivers.

## **LED Indicator**

The LED indicator illuminates solid blue when the hard drive is connected and powered up. The LED flashes during data transfer. **Do not disconnect the enclosure whilst the LED is flashing!** 

## **HDD Partitioning**

If you use a brand new hard drive it may not be formatted or have a partition and so your operating system will not show a drive letter. Use the partitioning program from your operating system (FDISK or similar). In Windows, Right click on **My Computer** and select **Manage.** Then click **Disk Management**. On the bottom right side the new drive should now be shown without a drive letter. Right click on the grey field to the left of the drive and select **Initialize Disk**. Once completed you can right click on the new drive, choose to format it and change drive letters according to your requirements.

Find more information on this topic from the HELP section of your operating system.

**Deutsches Benutzerhandbuch** 

## **Installation**

 Entfernen Sie die Endkappe wie oben gezeigt durch Ein-drücken des Riegelmechanismus und Herausschieben mit einem Kugelschreiber oder geeignetem Werkzeug. Schieben Sie die Festplatte so ein, dass sie sicher in die Anschlussleiste einrastet. Setzen Sie nun die Endkappe wieder so ein, dass beide Seiten sicher einrasten.

# **Betrieb – Handhabung**

## **One Touch Backup**

 Die One-Touch-Backup Funktion (OTB) ermöglicht das einfache und komfortable Sichern und Zurückspeichern von Dateien und Verzeichnissen von Ihren Windows-Computern. Um OTB nutzen zu können, müssen Sie eine OTB-Software installieren. Sie finden PC Clone EX Lite zum Download auf der LINDY Webseite.

 Bei der Installation kann zwischen diversen Sprachen ausgewählt werden. Starten Sie die OTB Software von der Taskleiste oder aus dem Startmenü. Machen Sie sich mit den Optionen der Software vertraut, und wählen Sie die Ordner für das Backup aus, um die zu kopierende Menge an Daten zu begrenzen. Das Backup kann durch Betätigen des OTB-Knopfes am Gehäuse oder direkt aus der Software gestartet werden.

 Für aufeinander folgende Backups können Sie wählen ob inkrementell oder vollständig gespeichert werden soll. Die Software besitzt auch einen Einstellung für "Express Backup" und verschiedenste Einstellmöglichkeiten unter "Optionen". Die Einstellungen werden gespeichert und für zukünftige Backups - bis zur nächsten Änderung - verwendet.

## **STROMVERSORGUNG**

USB 3.0 2,5" Festplatten können in der Regel über einen USB 3.0 Anschluss mit Strom versorgt werden. Er stellt 900mA zur Verfügung.

Falls Ihre Festplatte mehr Strom benötigt oder wenn Sie das Gehäuse an einen USB 2.0 Port oder an einen USB Hub ohne eigenes Netzteil anschließen wollen müssen Sie ein geregeltes 5VDC Netzteil oder zumindest das mitgelieferte USB–DC-Stromkabel an der DC-Buchse des Gehäuses anschließen.

## **TREIBERINSTALLATION**

Moderne Betriebssysteme wie Windows 7, Vista, XP haben bereits alle notwendigen Treiber an Board.

## **Anzeige-LED**

Die Anzeige-LED leuchtet sobald das Gehäuse angeschlossen und mit Strom versorgt ist. Sie blinkt während eines Datentransfers. Ziehen Sie nie die Stecker während die LED noch blinkt!

## **Partitionierung der Festplatte**

Wenn Sie eine brandneue Festplatte anschließen ist diese höchstwahrscheinlich nicht partitioniert und Ihr Betriebssystem wird kein Laufwerk anzeigen! Verwenden Sie das Partitionierungsprogramm Ihres Betriebssystems. Unter Windows XP wählen Sie das Programm **Verwaltung** nach Rechtsklick auf **Arbeitsplatz**. Wählen Sie **Datenträgerverwaltung**. Unten rechts sollten Sie nun die neue Platte angezeigt bekommen. Nach Rechtsklick in den grauen Bereich links neben der neuen Platte wählen Sie **Initialisieren**. Im Anschluss können Sie nach Rechtsklick auf die Platte selbst diese nach Ihren Bedürfnissen formatieren und Laufwerksbuchstaben ändern.

Weitergehende Informationen hierzu finden Sie im Hilfesystem Ihres Betriebssystem oder wenden Sie sich an einen erfahrenen PC-Techniker.

**© LINDY ELECTRONICS LIMITED & LINDY-ELEKTRONIK GMBH - FIRST EDITION (JUNE 2011)** 

## **Radio Frequency Energy, Certifications**

#### **FCC Certifications**

 This device complies with Part 15 of the FCC Rules. Operation is subject to the following two conditions: (1) this device may not cause harmful interference, and (2) this device must accept any interference received; including interference that may cause undesired operation.

#### **CE Certification**

 This equipment complies with the requirements relating to electromagnetic compatibility, EN 55024 and EN55022 ITE.

#### **Germany – Deutschland – LINDY Herstellergarantie**

LINDY gewährt für dieses Produkt Endkunden eine zweijährige Herstellergarantie ab Kaufdatum. Die detaillierten Bedingungen dieser Garantie finden Sie auf der LINDY Website aufgelistet bei den AGBs.

**WEEE (Waste of Electrical and Electronic Equipment), Recycling of Electronic Products** 

#### **Europe & United Kingdom**

 In 2006 the European Union introduced regulations (WEEE) for the collection and recycling of all waste electrical and electronic equipment. The Wheelie bin symbol shown indicates that this product must not be disposed of with household waste. Instead the product must be recycled in a manner that is environmentally friendly. For more information on how to dispose of this product, please contact your local recycling centre or your household waste disposal service. Each individual EU member state has implemented the WEEE regulations into national law in slightly different ways. Please follow your national law when you want to dispose of any electrical or electronic products.

#### **Germany / Deutschland**

 Die Europäische Union hat mit der WEEE Direktive Regelungen für die Verschrottung und das Recycling von Elektro- und Elektronikprodukten geschaffen. Das Elektro- und Elektronikgerätegesetz verbietet das Entsorgen von Elektro- und Elektronikgeräten über die Hausmülltonne! Diese Geräte müssen den lokalen Sammelsystemen bzw. örtlichen Sammelstellen zugeführt werden! Dort werden sie kostenlos entgegen genommen. Die Kosten für den weiteren Recyclingprozess übernimmt die Gesamtheit der Gerätehersteller.

#### **France**

 En 2006, l'union Européenne a introduit la nouvelle réglementation (DEEE) pour le recyclage de tout équipement électrique et électronique.

 Chaque Etat membre de l' Union Européenne a mis en application la nouvelle réglementation DEEE de manières légèrement différentes. Veuillez suivre le décret d'application correspondant à l'élimination des déchets électriques ou électroniques de votre pays.

#### **Italy**

 Nel 2006 l'unione europea ha introdotto regolamentazioni (WEEE) per la raccolta e il riciclo di apparecchi elettrici ed elettronici. Non è più consentito semplicemente gettare queste apparecchiature, devono essere riciclate. Ogni stato membro dell' EU ha tramutato le direttive WEEE in leggi statali in varie misure. Fare riferimento alle leggi del proprio Stato quando si dispone di un apparecchio elettrico o elettronico.

Per ulteriori dettagli fare riferimento alla direttiva WEEE sul riciclaggio del proprio Stato.

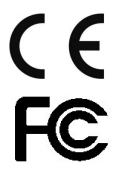

Tested to comply with FCC Standards. For commercial use

#### **Manuel Utilisateur**

## **Installation**

Retirez la façade en plastique avec un stylo ou un outil approprié, comme illustré sur la photo. Exercer une légère pression sur la partie métallique et pousser vers l'extérieur. Glisser le disque, de sorte que le connecteur s'emboîte correctement avec la façade arrière. Exercer une forte pression sur le disque, puis replacer la façade avant jusqu'à l'enclenchement des clips sur le côté.

## **Utilisation**

## **One-Touch-Backup**

La fonction One-Touch-Backup permet de copier facilement vos fichiers et répertoires depuis votre ordinateur Windows vers le disque dur USB. Le logiciel OTB doit être installé et démarré avant tout. Le logiciel PC Clone EX Lite est à télécharger depuis le site web LINDY. L'installation permet de sélectionner différentes langues.

Démarrez le logiciel OTB soit par la barre des tâches, soit par le menu Démarrer. Le logiciel apporte plusieurs fonctions et configurations. Vous devez ensuite sélectionner les répertoires à sauvegarder. Cela permet de réduire la taille de la sauvegarde. Le logiciel permet une sauvegarde rapide: Express Backup.

Pour démarrer la function One-Touch-Backup, démarrez le logiciel OTB et sélectionnez les répertoires à sauvegarder. En appuyant sur le bouton du boîtier et la sauvegarde OTB se lance.**PUISSANCE NECESSAIRE** 

## **PUISSANCE NECESSAIRE**

Les boîtiers USB 3.0 pour disque dur 2.5" peuvent être alimentés à partir d'un seul port USB 3.0 (qui fournit jusqu'à 900mA).

 Si votre disque dur a besoin de plus de courant (voir étiquette sur le disque dur) ou si vous voulez connecter ce boîtier à des ports USB 2.0 : une alimentation 5V DC externe optionnelle ou le câble USB power (fourni) doit être connecté à la prise DC du boîtier.

#### **Installation du pilote**

Les systèmes d'exploitation actuels comme Windows 7, Vista, XP incluent directement le pilote USB 3.0/2.0 et il sera mis à jour automatiquement.

#### **Indicateurs LED**

La LED est bleue lorsque le disque est connecté et alimenté. La LED clignote durant le transfert de données. Ne débranchez jamais le boîtier à ce moment là.

#### **Installation du disque dur**

Si vous installez un nouveau disque dur et qu'il n'est pas reconnu par le système, il est nécessaire de le partitionner avant son utilisation (FDISK ou autre).

Cliquer sur Démarrer, puis click droit sur "Poste de Travail", choisir l'option "Gérer", ensuite cliquer sur "Gestions des Disques". Vous devez voir apparaître le nouveau disque sans attribution de lettre. Faites un click droit sur la zone grisée, pour formater, ou changer la lettre du lecteur et les chemins d'accès

Pour de plus amples informations veuillez vous référer à la section Aide de votre système d'exploitation, ou auprès d'un technicien expérimenté.

#### **Manuale d'uso**

## **Installazione**

 Rimuovere il frontalino in plastica con una penna o un attrezzo appropriato come mostrato nella foto qui sopra. Esercitare una leggera pressione sulla parte metallica ed estrarre il frontalino in plastica. Inserire l'Hard Disk nella direzione esatta in modo da consentire il corretto collegamento del connettore nell'alloggiamento. Premere l'Hard Disk per per-mettere la connes-sione e quindi reinstallare il frontalino in plastica.

## **Utilizzo**

#### **One-Touch-Backup**

 La funzione One-Touch-Backup permette una semplice ed efficace automazione dei processi di backup e ripristino di file e cartelle dal vostro computer Windows sull'Hard Disk USB. Per attivare questa funzione è necessario installare il Software OTB (PC Clone Ex Lite) scaricandolo prima dal sito LINDY alla pagina dedicata a questo prodotto. L'installazione consente di selezionare diverse lingue a seconda delle necessità.

 Avviate il software OTB dalla TaskBar o dal menù Avvio. Il programma fornisce diverse opzioni di configurazione per cui vi consigliamo di esplorare le diverse voci per prenderne confidenza. Dopo ciò dovete procedere alla selezione dei file e delle cartelle che volete includere nell'operazione di backup limitando in questo modo il tempo necessario per completare il salvataggio. Per i successivi backup è possibile selezionare la modalità completa ("Full") o Incrementale. Il software fornisce anche una modalità di Express Backup. Una volta avviato il programma ed effettuata la selezione degli elementi da salvare è possibile far partire la sessione di backup con il pulsante One-Touch-Backup.

#### **Alimentazione richiesta.**

 Alloggiamenti da 2,5" USB 3.0 si alimentano direttamente dalla porta USB 3.0 del computer che fornisce fino a 900mA. Se l'HDD utilizzato richiede una corrente superiore o se lo si collega ad una porta USB 2.0 o ad un hub USB autoalimentato, è necessario utilizzare un alimentatore opzionale da 5VDC regolato oppure occorre collegare il cavo di alimentazione USB incluso in aggiunta all'alimentazione DC.

#### **Installazione dei Driver**

 I sistemi operativi moderni come Windows 7, Vista e XP includono già tutto i driver necessari.

#### **Indicatore LED**

 Il LED si illumina quando l'Hard Disk è connesso e acceso, mentre lampeggia durante il trasferimento dati. NON disconnettete il disco mentre il LED sta lampeggiando.

#### **Partizionamento dell'HDD**

 Se state utilizzando un Hard Disk nuovo esso potrebbe non essere formattato o partizionato e quindi non viene visto dal sistema operativo. Utilizzate il programma di partizionamento del vostro sistema operativo (FDISK o similare). Su Windows, cliccate col tasto destro del mouse su **Risorse del Computer** e selezionare **Gestione.** Quindi cliccate su **Gestione Disco**. In questo campo dovreste poter vedere il disco in questione senza alcuna lettera assegnata. Cliccare col tasto destro su questo campo e selezionare **Inizializza disco**. Seguire la configurazione guidata, formattare il disco e assegnare una lettera.

Potrete trovare informazioni su questa operazione nella guida del vostro sistema operativo o chiedete aiuto ad un tecnico esperto.

**© LINDY ELECTRONICS LIMITED & LINDY-ELEKTRONIK GMBH - First Edition – JUNE 2011**

**LINDY No. 43102**